# Invitación al alumno

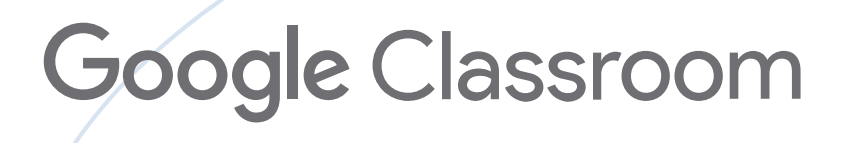

 $\bullet_\bullet$ 

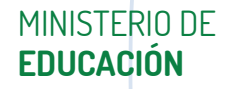

 $\lambda$ 

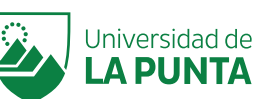

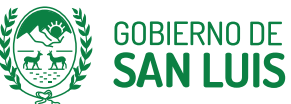

 $\lambda$ 

SAN LUIS NOS UNE

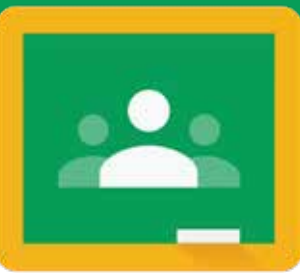

1. **Classroom,** cuenta con dos opciones para invitar a alumnos a la clase virtual. Dentro del Classroom creado, a través de la función **Personas**, se puede invitar a los alumnos a la clase a través de: *Envío de enlace* o a través del *correo electrónico* del alumno **dominio@sanluis.edu.ar**

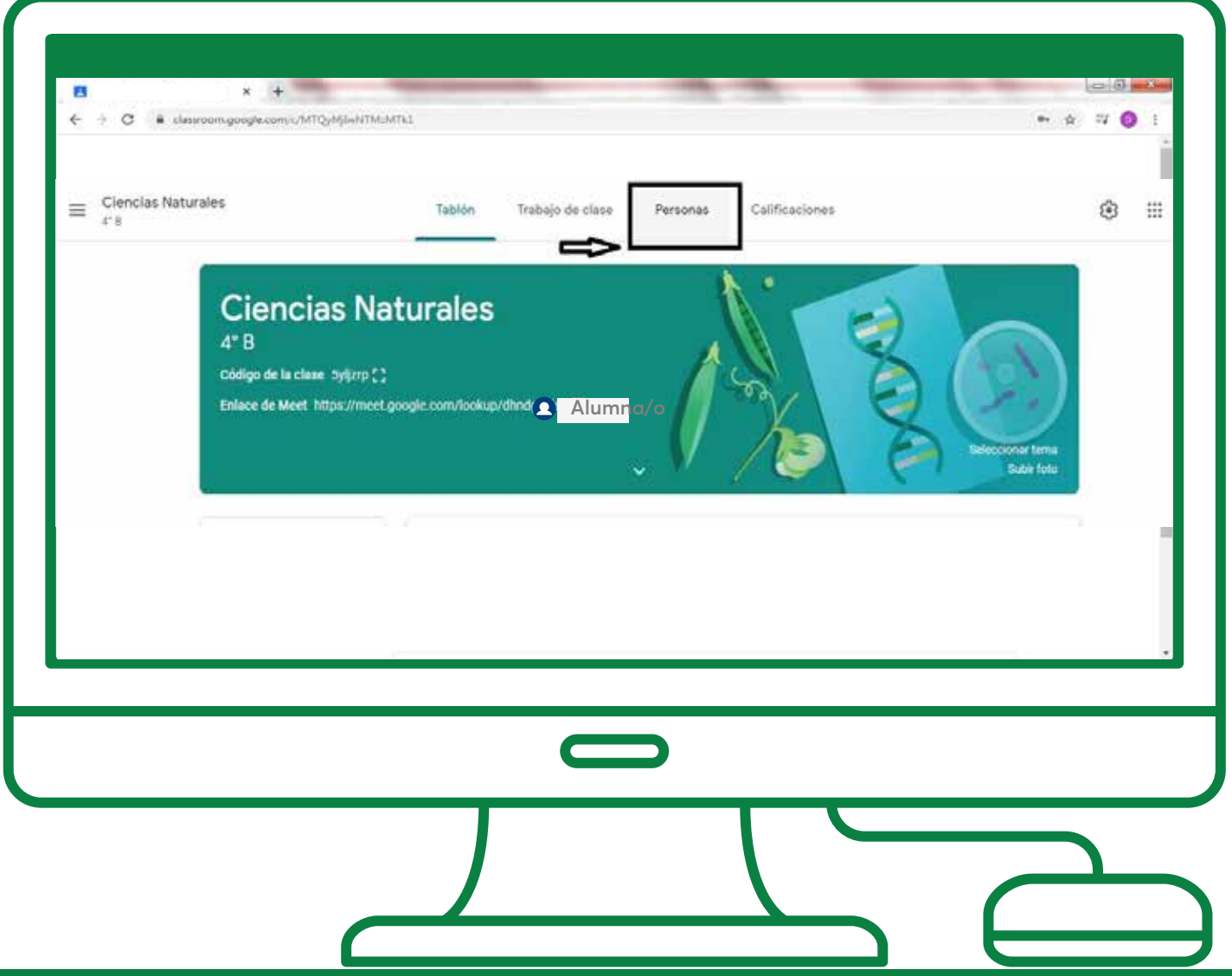

MINISTERIO DE **EDUCACIÓN**

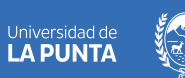

SAN LUIS NOS UNE

GOBIERNO DE<br>**SAN LUIS** 

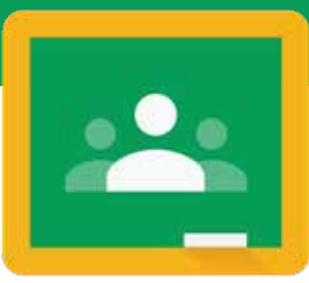

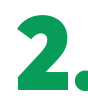

2. Invitar a alumnos.

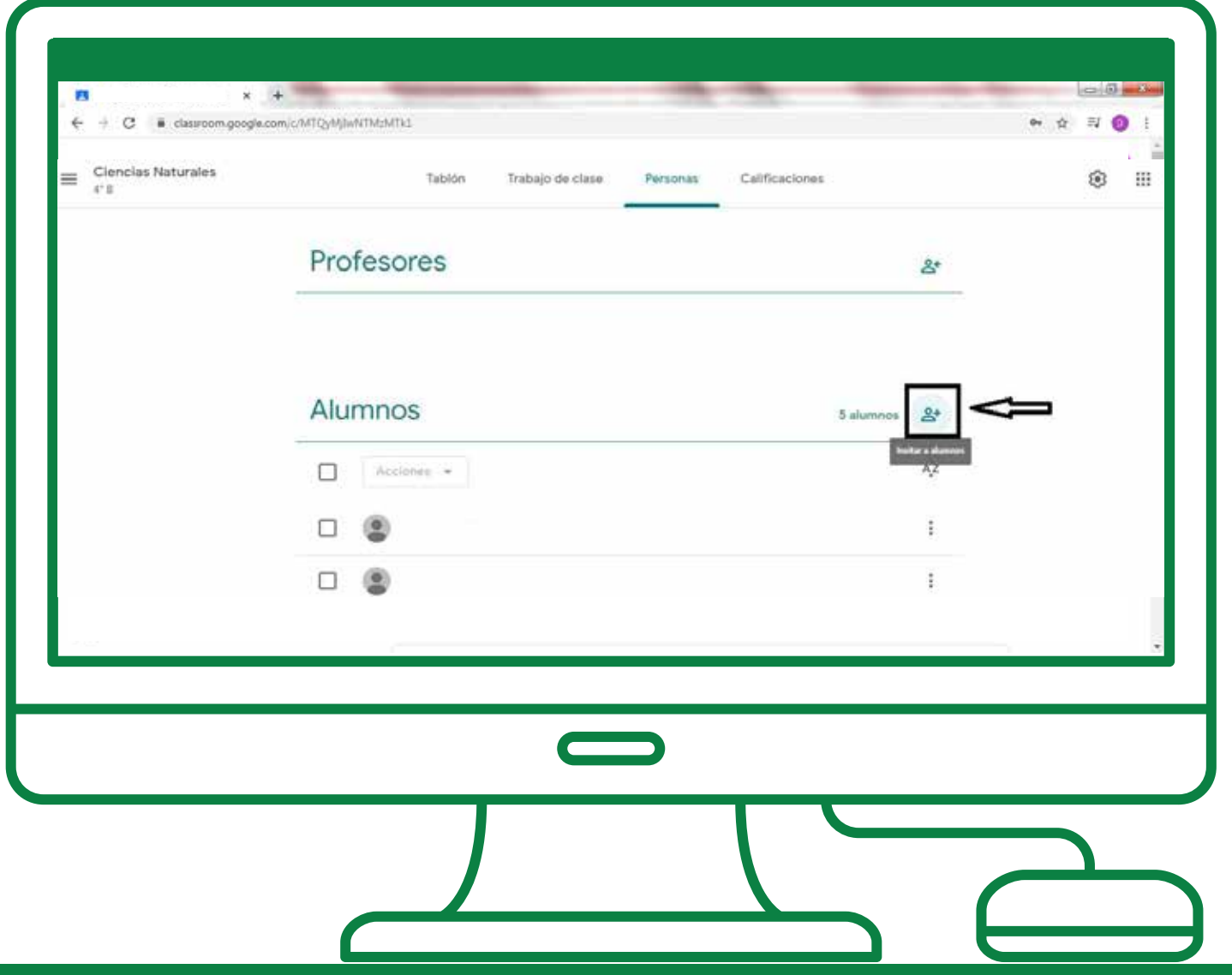

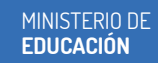

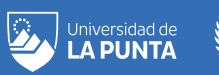

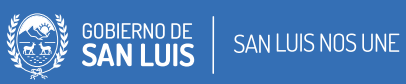

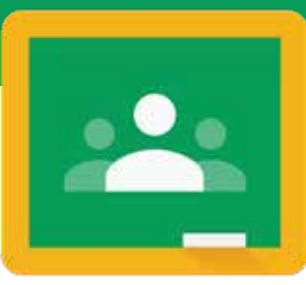

3. **Por envío a los alumnos de un enlace de invitación.**

Para unirse a la clase con éxito es importante que el alumno se registre previamente con su cuenta **dominio@sanluis.edu.ar.** 

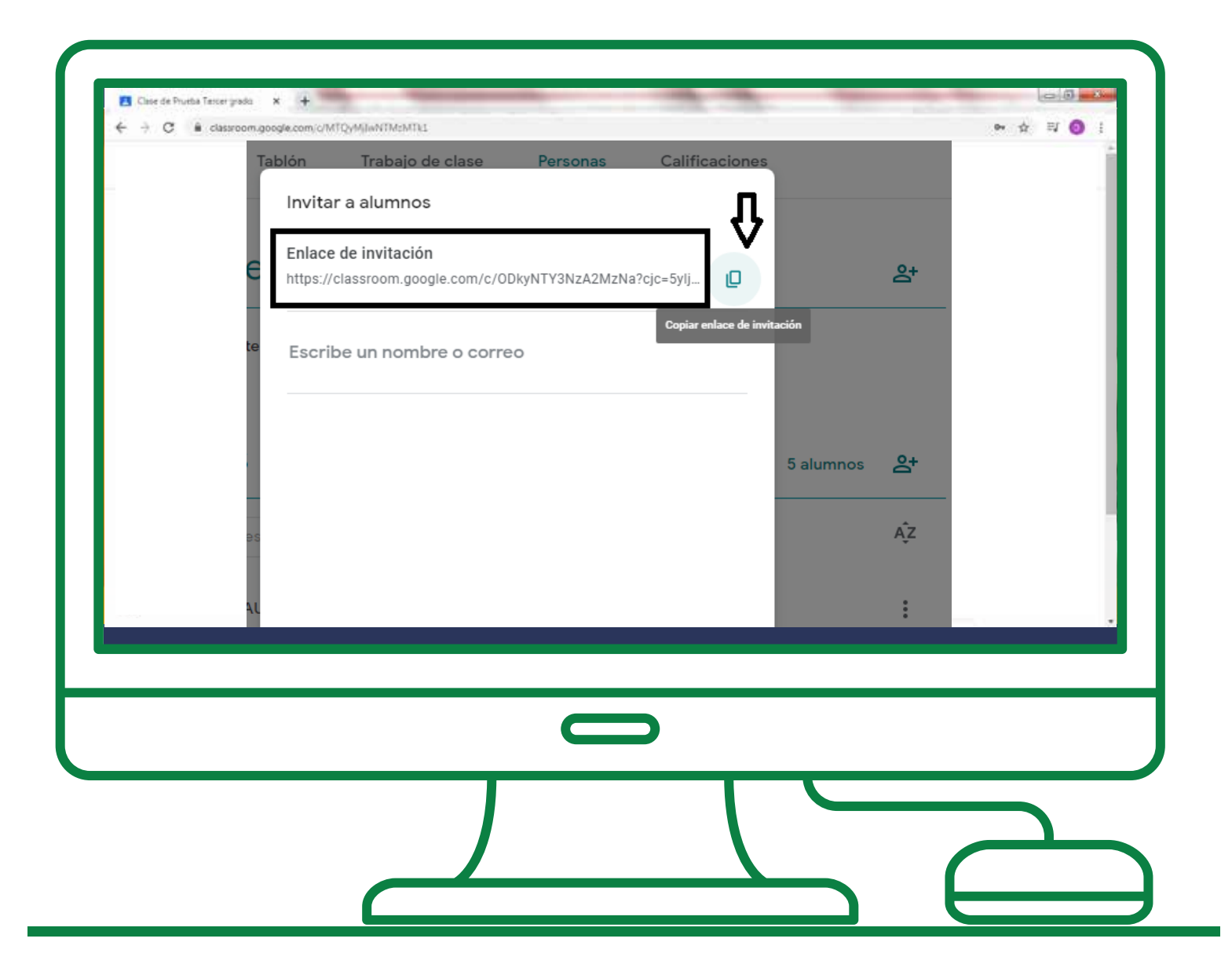

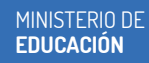

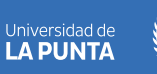

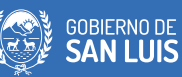

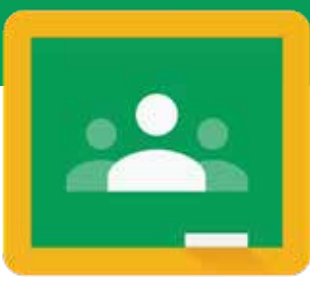

3. **Por envío a los alumnos de un enlace de invitación.**

Una vez logueado en su cuenta de correo, debe hacer clic en el enlace y le aparecerá la opción de unirse a la clase.

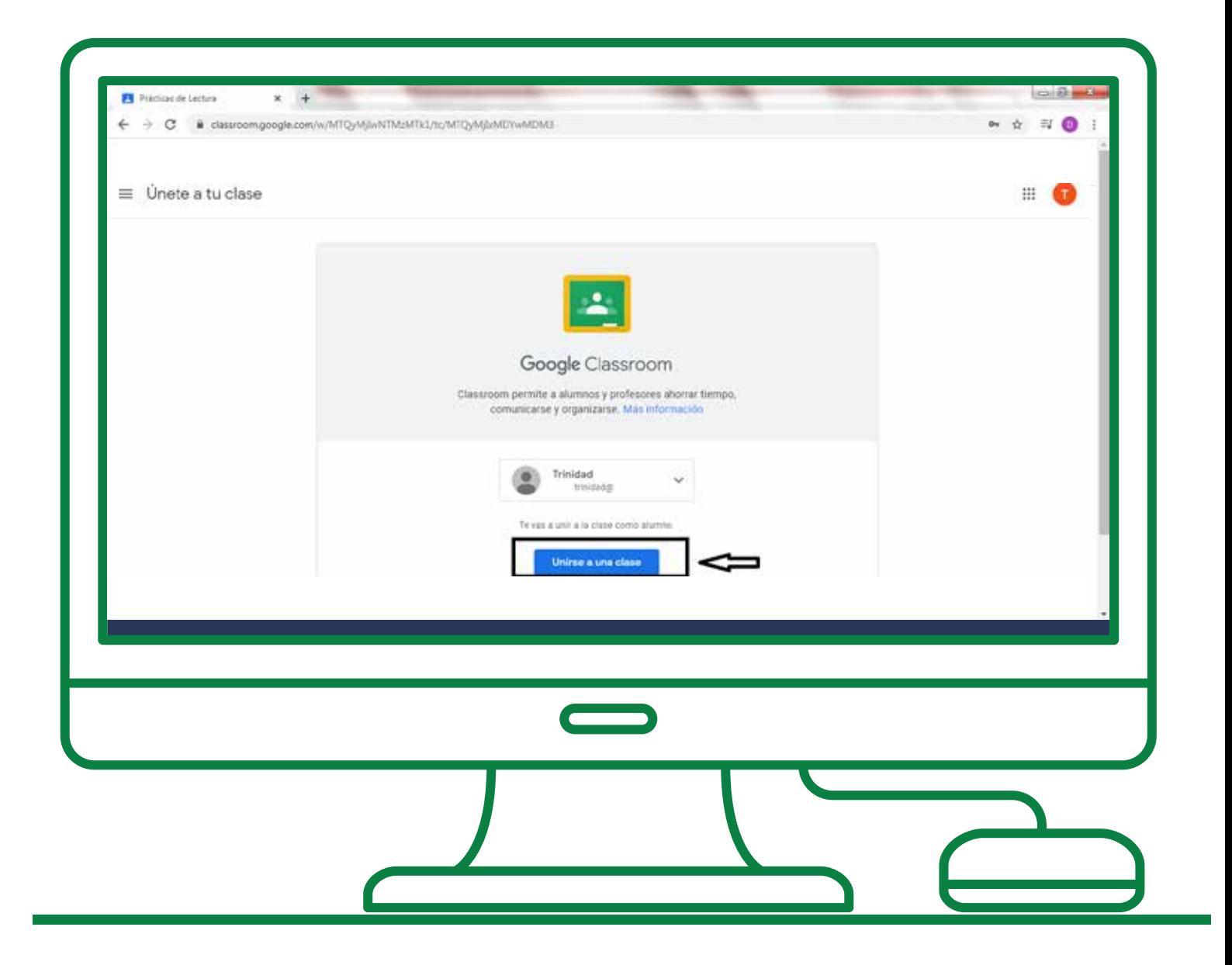

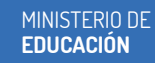

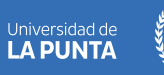

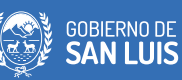

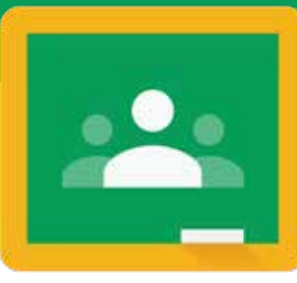

#### 3. **Por correo electronico:**

Se agregan los correos electronicos de los alumnos **dominio@sanluis.edu.ar** y se envia la invitacion a la clase. El alumno recibe la notificacion a su mail y debera seleccionar la opcion: **unirse.**

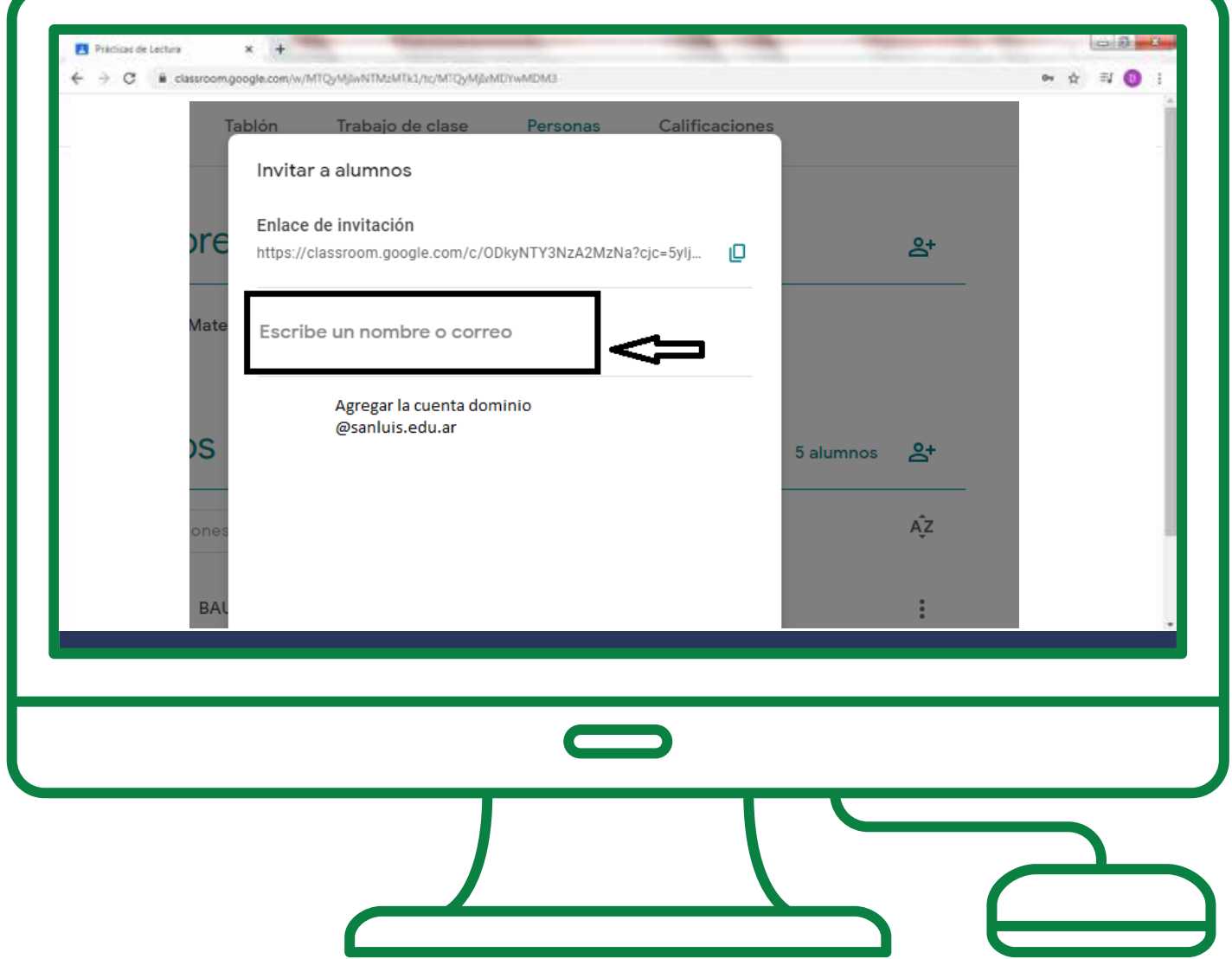

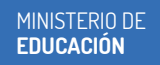

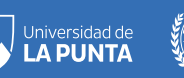

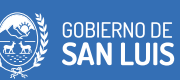

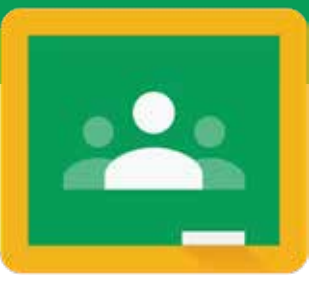

#### 3. **Por correo electronico:**

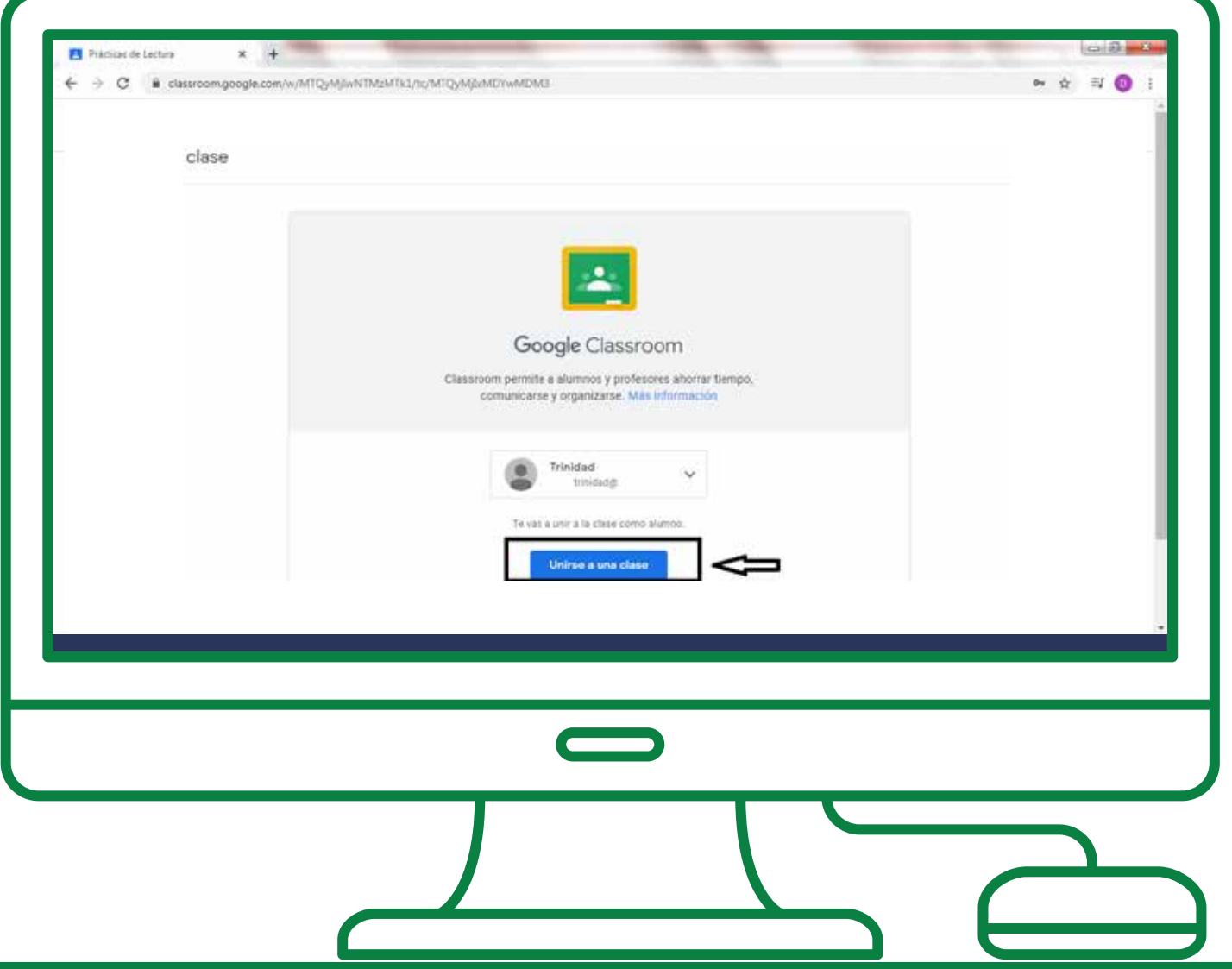

MINISTERIO DE **EDUCACIÓN**

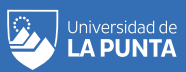

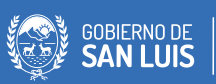

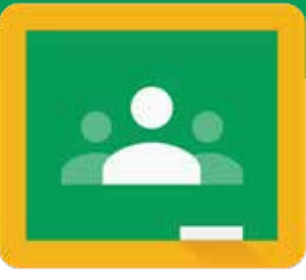

#### **¡IMPORTANTE!**

Se recomienda a los docentes realizar ajustes de configuración de invitación de alumnos por enlace o vinculo.

Una vez concluida esta acción, completa la matricula esperada y el grado o año se unió en su totalidad, se debe desactivar el ingreso por enlace. De esta manera se evita la unión a la clase de todo mail ajeno al establecimiento, grado, o año.

#### **Rueda de configuración - Ajuste de clase**

MINISTERIO DE **EDUCACIÓN**

Universidad de<br>**LA PUNTA** 

×

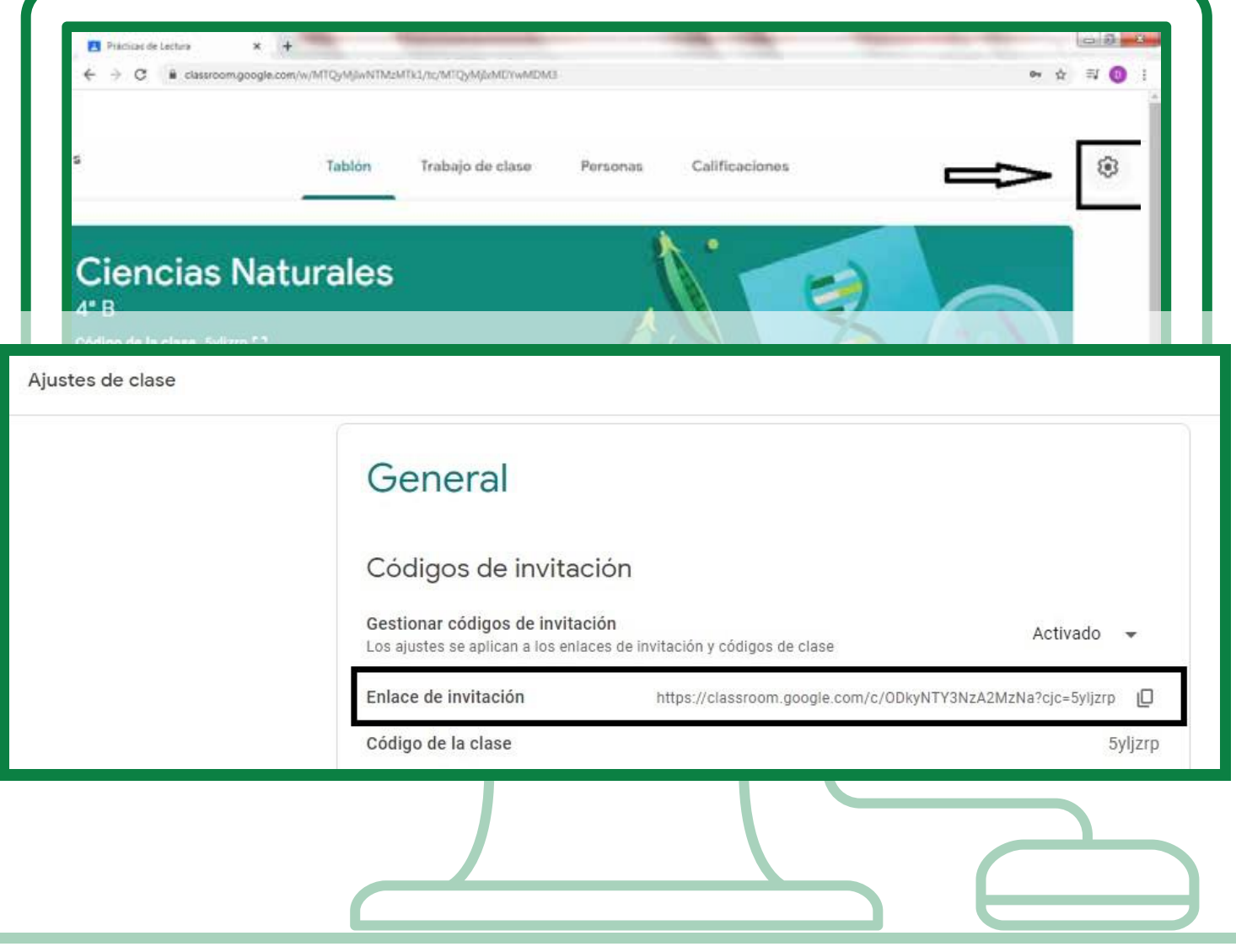

**GOBIERNO DE**<br>**SAN LUIS** 

SAN LUIS NOS UNE

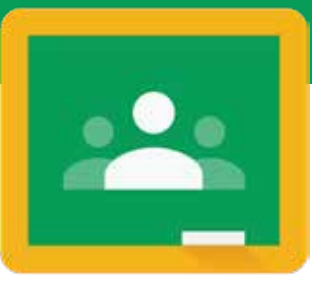

#### **Desactivar Enlace de invitación**

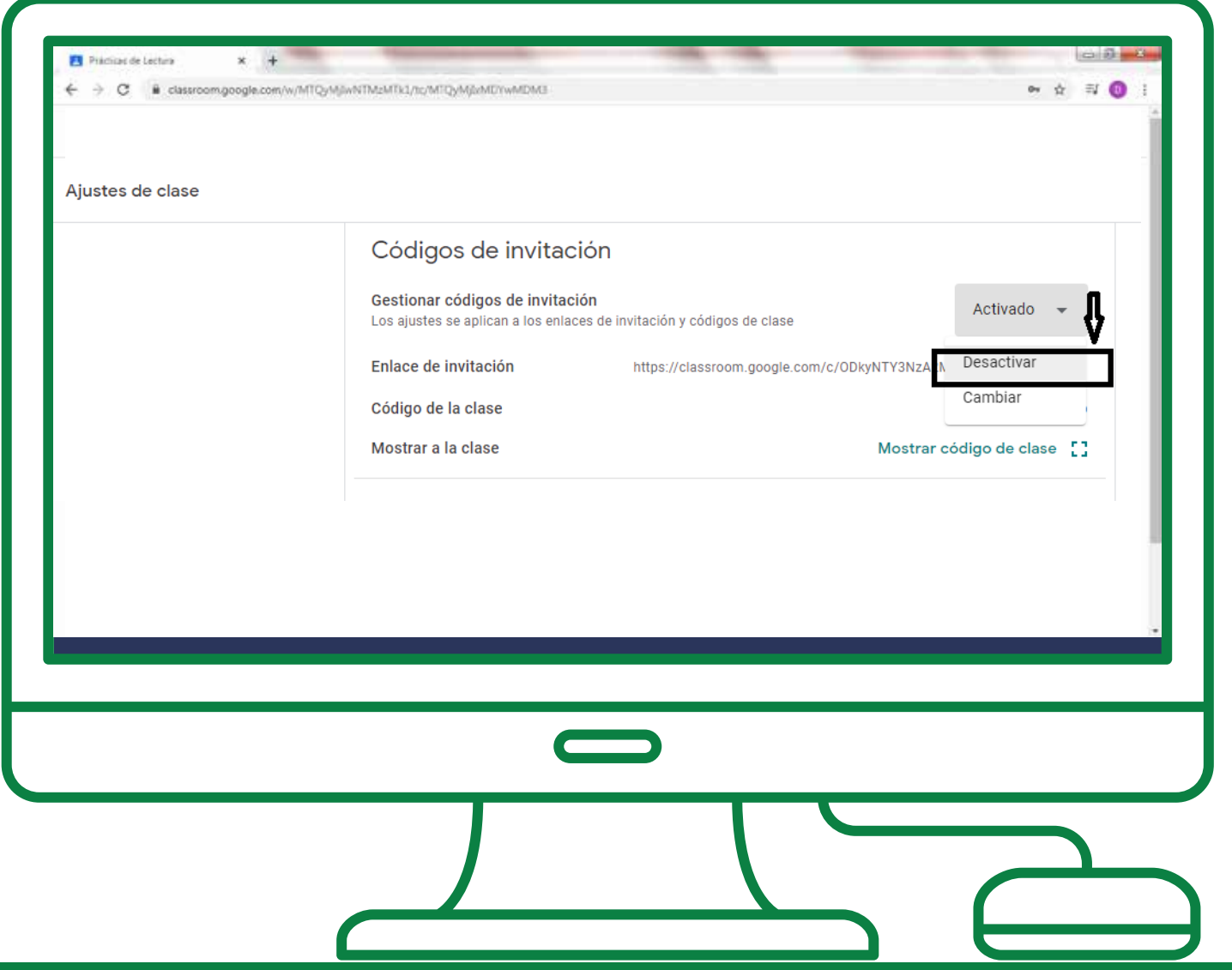

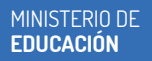

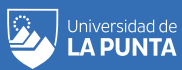

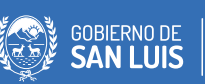